# **長浜市、米原市の95%以上の事業所が 求人者マイページを活用されています!!**

ハローワーク長浜では、現在ペーパーレス化に取り組んでおります。次 回はぜひマイページからのオンラインでのお申し込みをお願いします。

# **ハローワーク長浜ではオンライン利用促進のため、 求人者マイページからの申込みを優先しています。**

〇マイページの開設方法

# 1 [nagahama-anteisho@mhlw.go.jp](mailto:nagahama-anteisho@mhlw.go.jp) (\*1

)宛て、事業所名、求人事業所番号、担当者名、連絡先電話番号とともに 開設用メールアドレス (※2) を登録

※1 このメールアドレスは求人者マイページ開設以外の連絡には使用できません

※2 開設用メールアドレスは社内で共有可能なアドレスでお願いします。

2 ハローワーク長浜からの申込みの確認、開設用メールアドレスの登録 完了のご連絡(通常電話による)

※ 以下3以降はハローワーク長浜からの連絡があるまでお待ちください。

3 ハローワーク長浜からの連絡後、ハローワークインターネットサービ スにアクセスし、トップページの「求人者マイページ開設(パスワード登 録) | をクリック

4 利用規約などに同意し、登録したメールアドレスを入力

5 登録したメールアドレスに認証キーが届きます (50分有効)

6 認証キーを入力し、パスワード登録して開設完了

・マイページの開設方法3以降は滋賀労働局HP内から以下にアクセスす ることで操作方法動画を閲覧することができます(右の二次元コードによ りアクセスすることもできます)。

滋賀労働局HPホーム

- >ニュース&トピックス
- >ハローワークからのお知らせ
- >求人者・求職者サービス(事業主の方へ)
- >操作方法動画はこちら

・ハローワークにマイページ開設に必要なアカウントを登録済の場合

ご不明な点は、ハローワーク長浜までお問い合わせください。

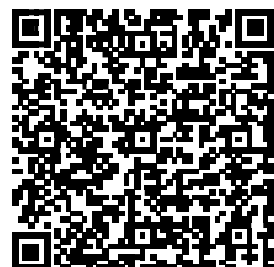

ハローワークをご利用の事業主の皆さまへ

**ご希望あれば、ハローワーク職員 が訪問し、開設を支援します!**

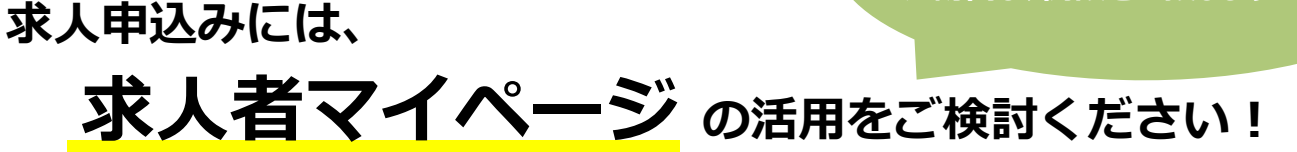

#### **「求人者マイページ」とは?**

求人者サービスをオンライン上で受けられる事業主向け専用ページです。ハローワークにメールアドレ スを登録後、パスワードを設定するだけで簡単に開設できます。

# **メリット①:いつでも、どこでも求人申込みができます!**

**パソコン・スマートフォン等から求人申込みできるので、 在宅勤務や出張等で事業所にいなくても登録が可能です。**

### **メリット②:職場の風景、自社製品等をPRできます!**

**求人票だけでなく、自社のPR画像を公開することができます。 仕事の特徴や魅力を伝えることで、求職者のイメージアップ、 応募につなげていくことが可能です。**

# **メリット③:求職情報を検索し、「リクエスト」ができます!**

#### **ハローワーク求職者の情報を検索し、求職者の方へ「リクエスト」 ができるので、積極的な採用活動を行うことが可能となります。**

※ 「リクエスト」とは、公開された求職情報を求人者が見て、自社の求人に応募してほしい求職 者を選定し、応募の検討を依頼するものです。

※ ハローワークに登録している求職者のうち、経歴、専門知識、資格や希望条件など求職情報を 求人者にPR(公開)することを希望している方々の情報(氏名、連絡先などの個人が特定され る情報を除く)を検索できます。

※ 有効中の求人がある場合に利用できます。

# **メリット④:過去に出した求人データを活用(転用)できます!**

#### **過去の求人履歴を利用して新たな求人申込みができるため、求人 情報を自社で保存する必要がなく、管理もしやすくなります。**

**【お問い合わせ先】 ハローワーク長浜 求人担当** TEL:0749-62-2030

**【求人者マイページの詳細はこちら】** ハローワークインターネットサービス <https://www.hellowork.mhlw.go.jp/>

# **よくある質問**

# **ID(メールアドレス)、パスワードを変更したい**

〈事業所情報・設定〉画面で各種設定タブをクリック➡ ログインアカウント欄のアカウントを編集をクリック➡ 『現在のパスワード』を入力後『新しいID(メールアドレ ス)』または『新しいパスワード』を入力→次へ進むをク リック➡完了をクリックしてください。

## **アカウントを追加したい**

求人者マイページでは、ログインできるアカウントを 10個まで追加できます。採用担当者が複数いる場合は、 アカウント追加を利用すると便利です。

〈事業所情報・設定〉画面で各種設定タブをクリック➡ 追加アカウント一覧のアカウント追加をクリック→追加す るメールアドレスとパスワードを入力し、次へ進むをク リック➡ログインアカウント追加登録確認画面が表示され るので、完了をクリックしてください。

# **「ログイン情報が失われたか、ログインされていません」 と表示される**

50分以上同画面のままだと、セキュリティのため接続 が自動的に解除され、「ログイン情報が失われたか、ログ インされていません」と表示されます。

引き続き操作する場合は、トップ画面に戻って再開して ください。

入力に時間がかかる場合、50分経過する前に前へ戻る ボタンをクリックして、一度別の画面に移動し、再度元の 画面に戻ったうえで操作をしてください。

# **ID(メールアドレス)を忘れてしまった**

ご利用のハローワークに、ご確認ください。

## **ログインパスワードを忘れてしまった**

マイページログイン画面で『パスワードお忘れの方』を クリック➡ID(メールアドレス)を入力して次へ進むをク リック➡入力したメールアドレスあてにパスワード再登録 申込受付通知が届きますので、記載の認証キーと新しいパ スワードを入力して完了をクリックしてください。

# **その他困ったときは…**

求人者マイページのフッターエリア (下部) にある「よ くある質問」をクリックしてください。

1922年120002120002-12000-022-1000<mark>0よくある質問は Shugi material</mark> d Wedfan

以下の時間はメンテナンスのためサービスが停止されます ◇毎週土曜24:00~日曜6:00 ◇毎月月末の日21:30~翌日6:00

操作方法に関するお問い合わせは・・・

ハローワークインターネット専用ヘルプデスク ☎ 0570-077450 平日 9時30分~18時00分 (土曜・日曜・祝日・年末年始を除く)